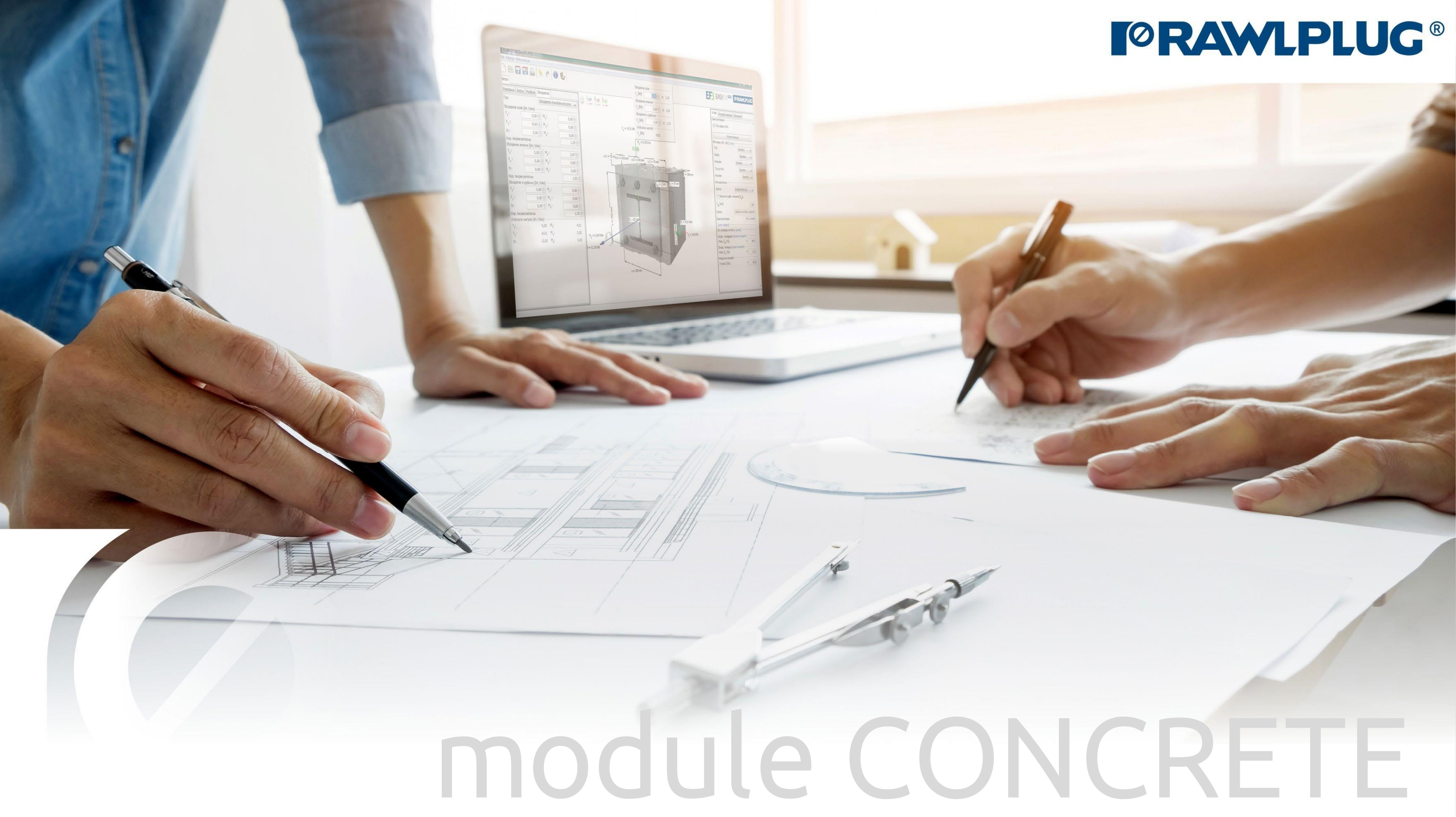

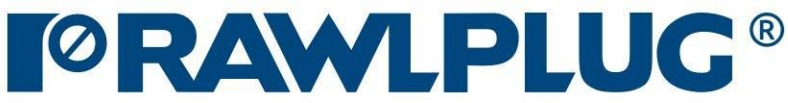

#### General Information:

Data Input:

Model 3D: Results:

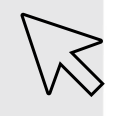

– Move on to a topic of your choice

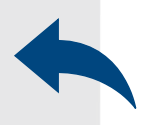

– Back to table of contents

- [1. General Information](#page-2-0)
- [2. General -](#page-3-0) data input area
- [3. Substrate](#page-4-0)
- [4. Fixture](#page-5-0)
- [5. Anchors](#page-7-0)
- [6. Loads](#page-8-0)
- [7. Model 3D](#page-10-0)
- [8. Design method, anchors](#page-11-0) filter
- [9. Calculate](#page-12-0) all anchors
- 10. Result [for selected](#page-13-0) anchor
- [11. InfInstalation](#page-14-0) data
- [12. Report printout](#page-15-0)

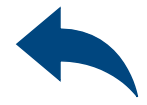

## User Manual | EASYFIX 4

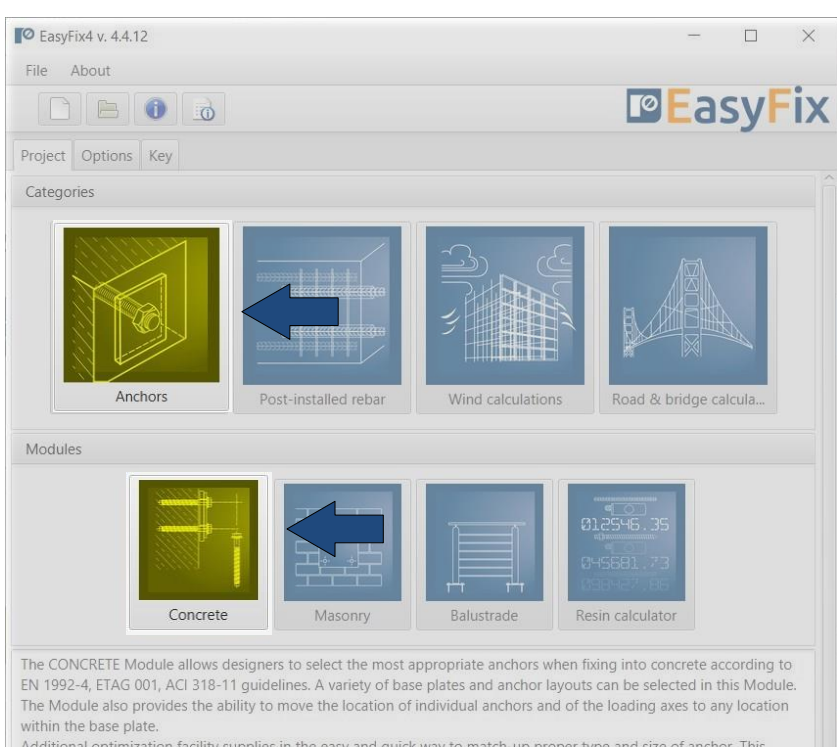

Additional optimization facility supplies in the easy and quick way to match-up proper type and size of anchor. Thi Module allows also to calculate essential thickness of the base plate.

REDM Method (RAWLPLUG Engineering Design Method) admits designing according to experience of Rawlplug company.

## <span id="page-2-0"></span>User Manual | EASYFIX 4

## ANCHORS – module Concrete

#### General information

#### Select a category and module : Designation of icons and symbols :

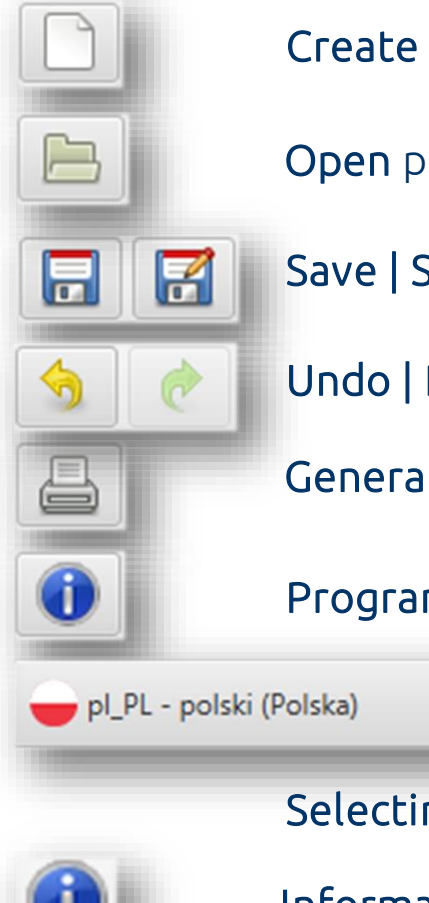

Create a new project

#### Program information

#### Open project

- Save | Save as project
- Undo | Redo changes
- Generate printout to pdf file

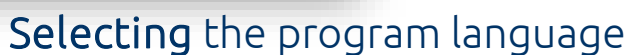

 $\overline{\phantom{a}}$ 

U

Information icons

#### User Manual

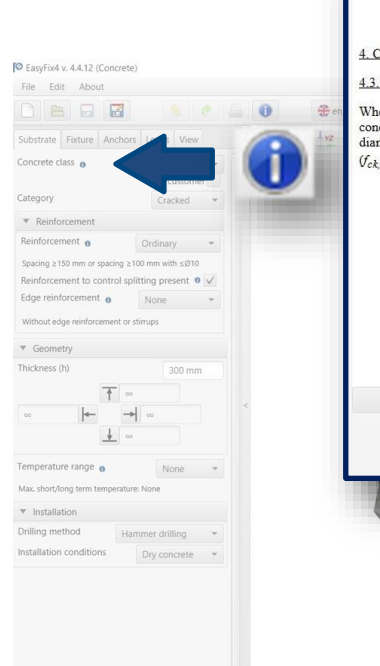

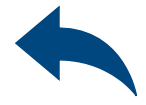

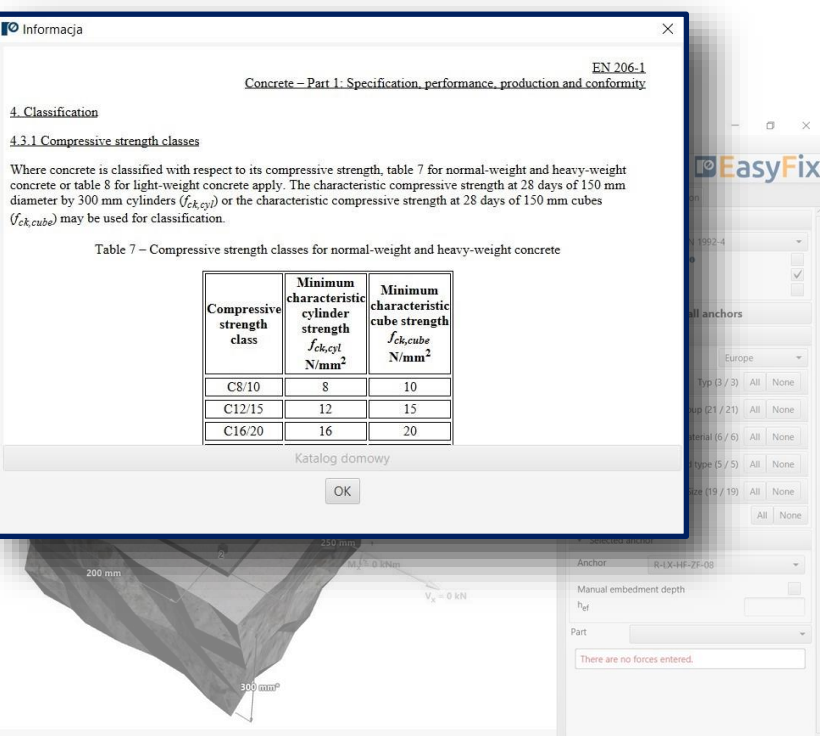

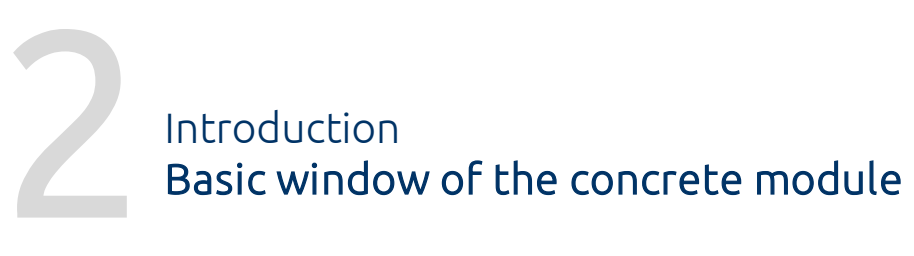

It is separated into three areas: -data entry -model view -results with filters

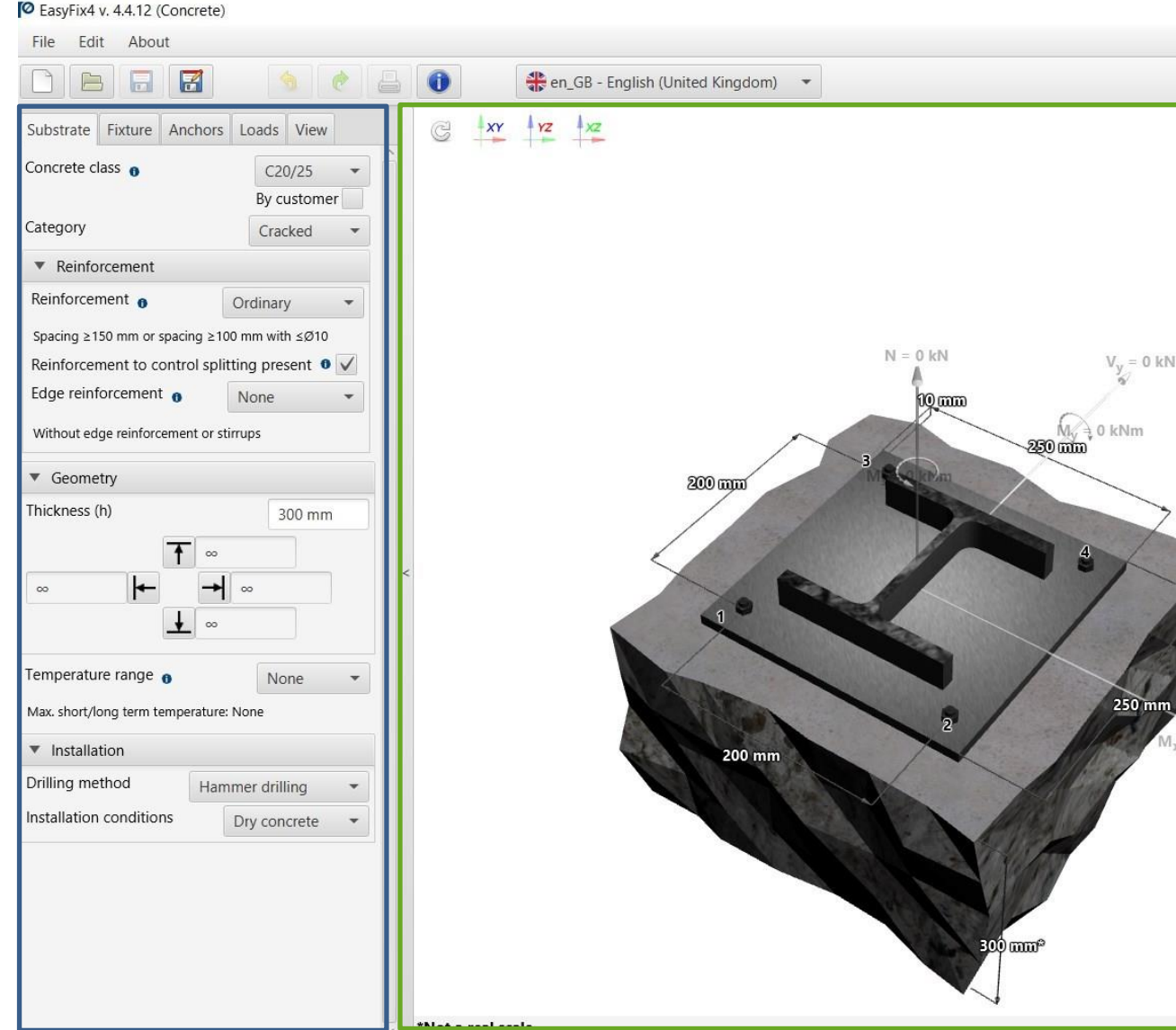

 $\Box$ 

**ELOCULIV** 

50 years  $C20/25$ 

J.

 $\frac{1}{\sqrt{2}}$ 

 $V_v = 0$  kN

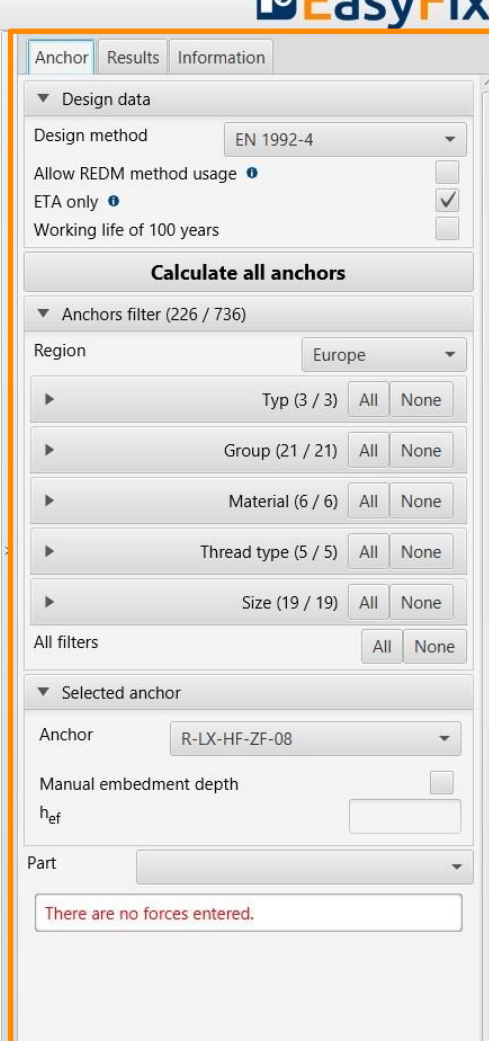

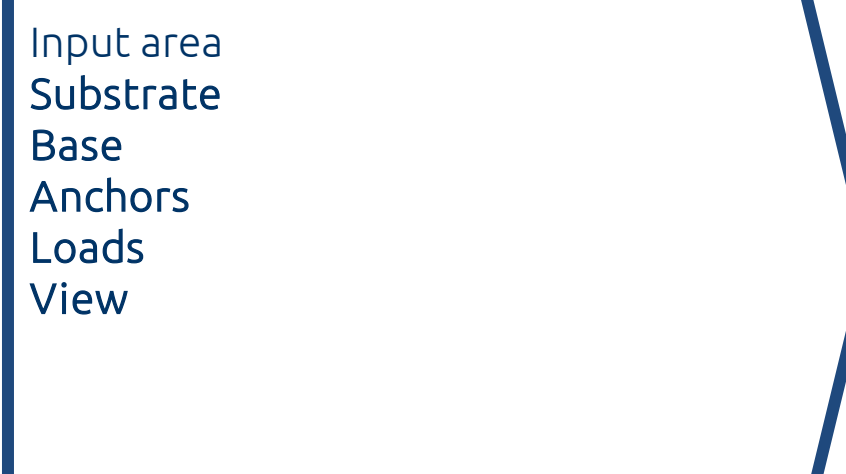

#### Model view 3D view with rotation and zoom in/out

Result area Anchor - Filter products Results - for a selected product Product information

## <span id="page-3-0"></span>User Manual | EASYFIX 4

Substrate tab<br>Data input are Data input area

Determine concrete class (also by user and select cracked/un-cracked concrete

Definition of reinforcement or lack thereof in the structure

Definition of dimensions and edges of concrete

Definition of the temperature range and the installation method and conditions determines the filtering range of the anchors

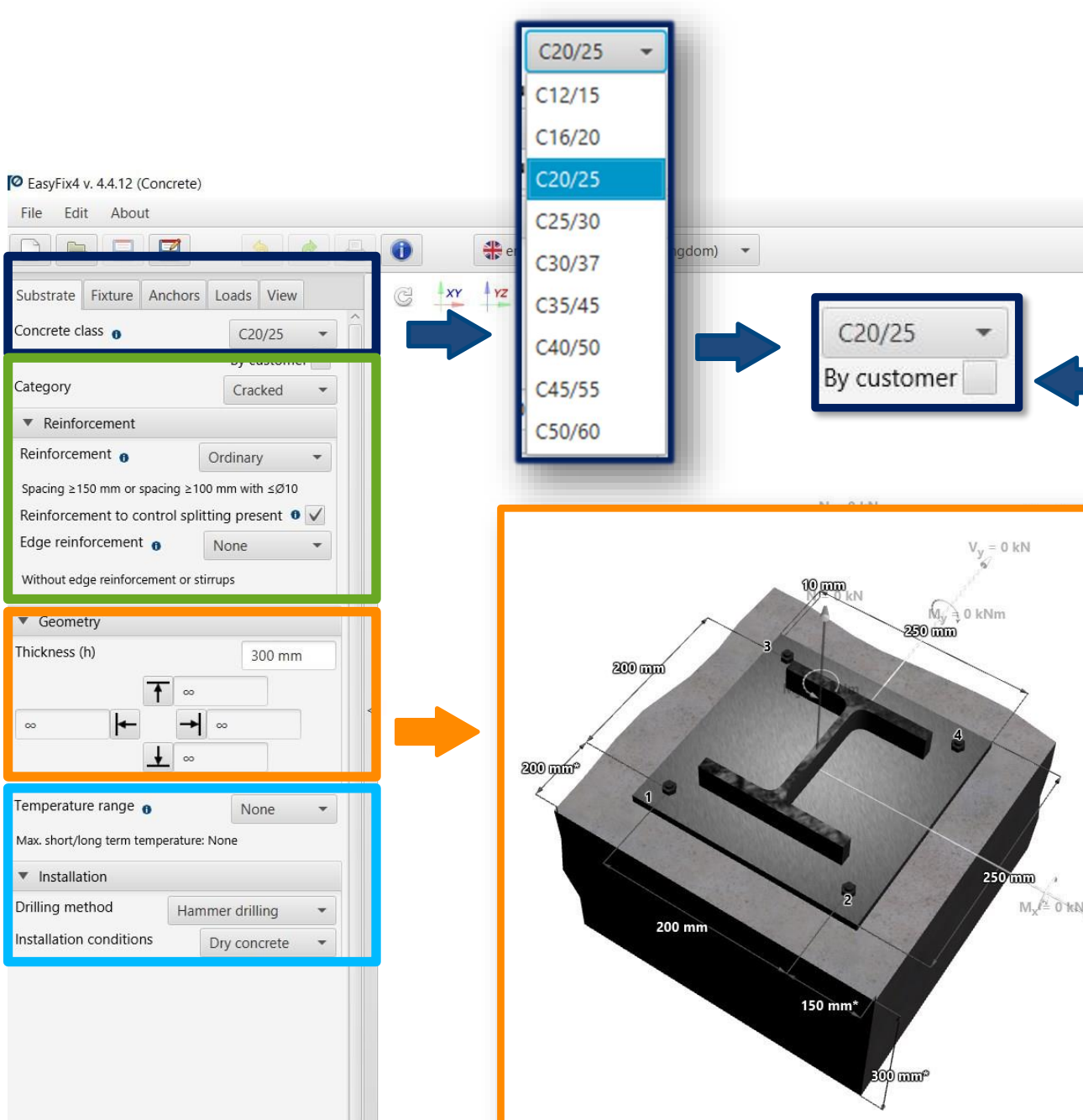

\*Not a real scale

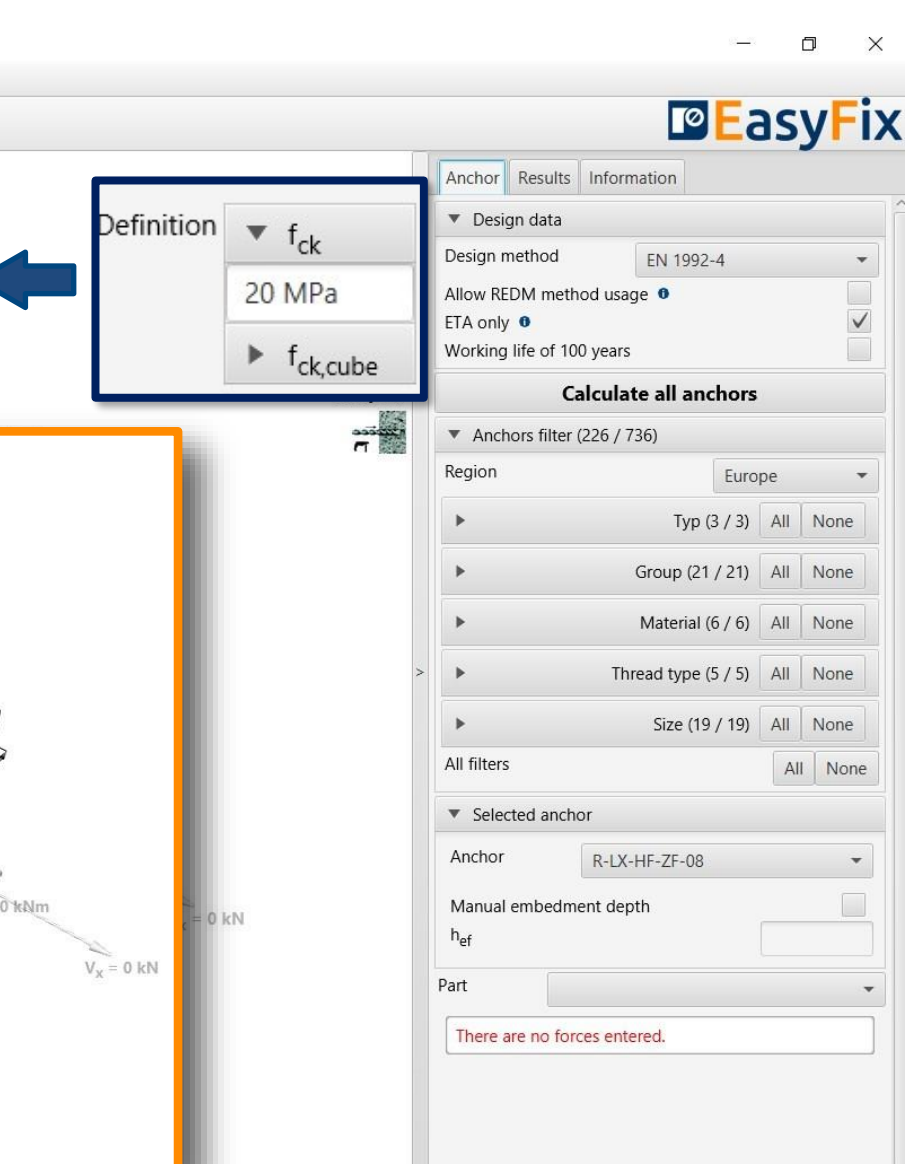

## <span id="page-4-0"></span>User Manual | EASYFIX 4

# Fixture tab<br>Input area Input area

Specify the Material and Shape of the fixture from the shape palette and specify the dimensions or according to the customer.

Calculate Thickness button opens an auxiliary window for calculating the base plate thickness (calculation possible after introducing the load) Button Shape allows you to select the type and size of the shape, also the own shape according to the user

Choosing an asymmetrical placement allows you to shift the force application point relative to the base's center of gravity

Selecting Lever arm allows you to calculate the forces on the arm due to the distance between the base plate and the ground

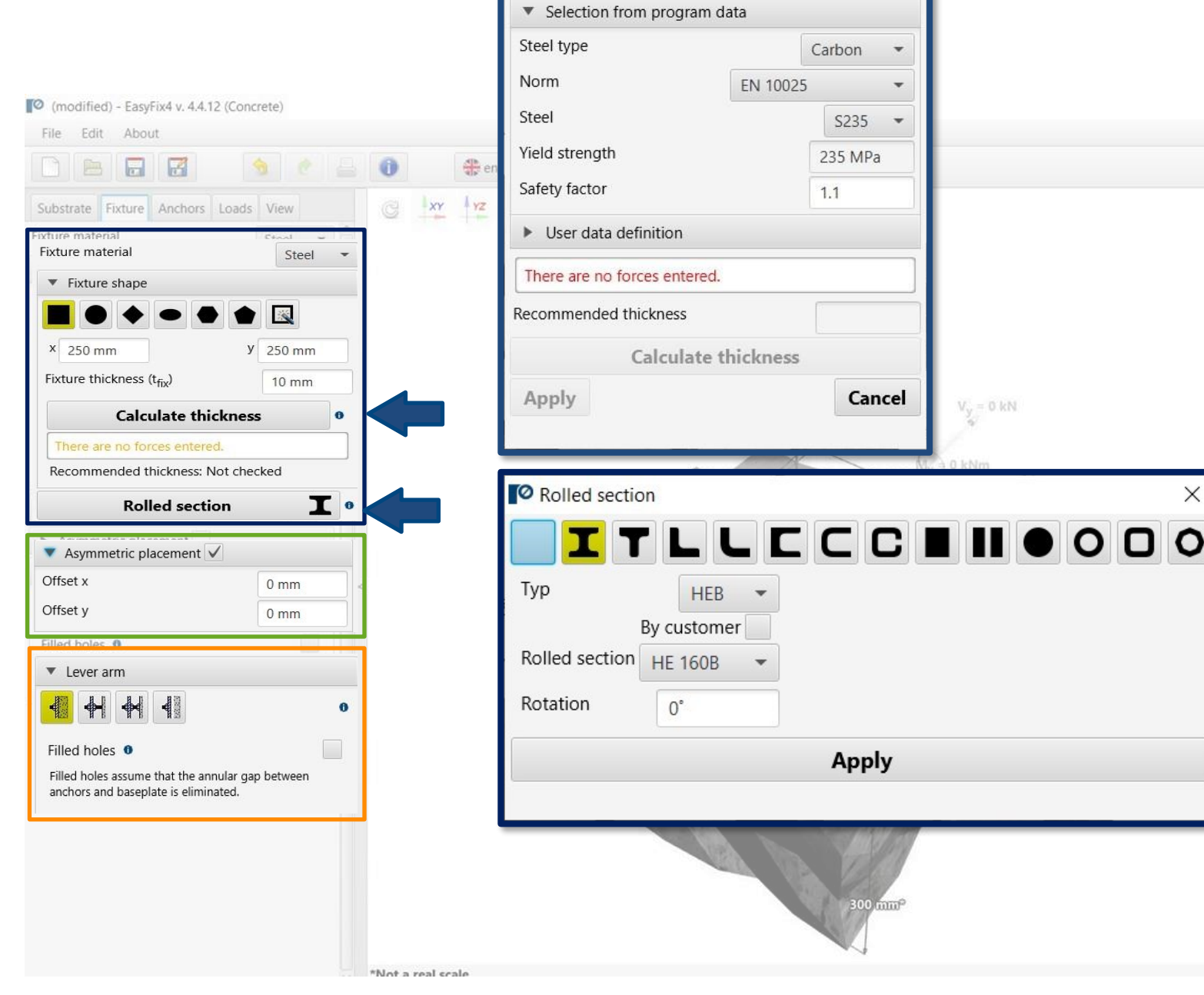

Calculate thickness

#### $\Box$ **PEasyFix** Anchor Results Information Design data Design method EN 1992-4 Allow REDM method usage <sup>®</sup> 50 years ETA only <sup>o</sup> Working life of 100 years  $C20/25$ Calculate all anchors  $7<sup>1</sup>$  $\sqrt{\ }$  Anchors filter (226 / 736) Region Europe Typ (3 / 3) All None Group (21 / 21) All None Material (6 / 6) All None Thread type (5 / 5) All None Size (19 / 19) All None All filters All None ▼ Selected anchor Anchor R-LX-HF-ZF-08 Manual embedment denth Part There are no forces entered.

#### <span id="page-5-0"></span>User Manual | EASYFIX 4

Selecting the Any Base Shape icon activates the Base Shape button which opens an additional window for drawing any shape. The shape is drawn using the mouse or by entering the coordinates into the auxiliary window

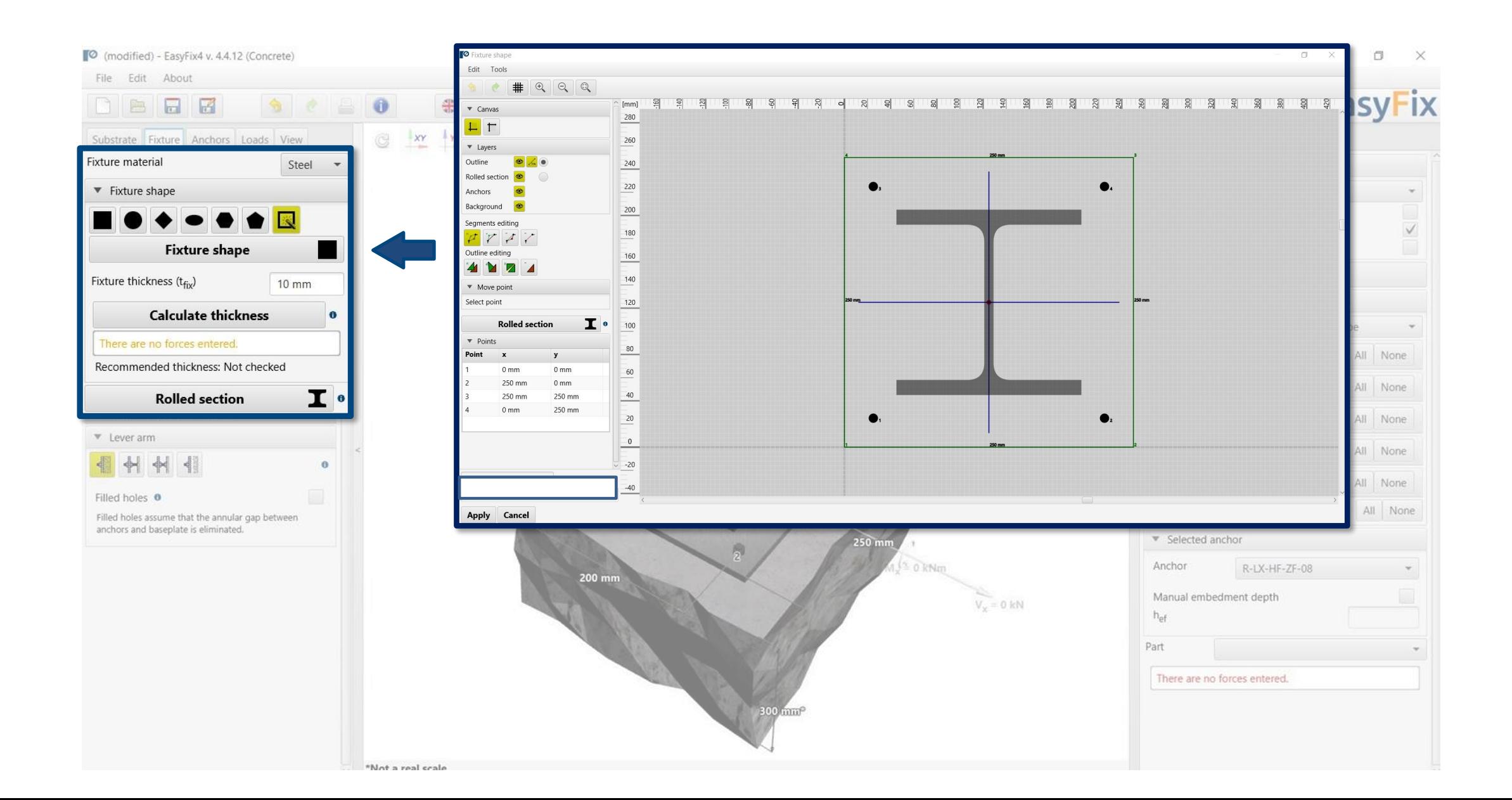

#### User Manual | EASYFIX 4

## ANCHORS – module Concrete

#### Fixture tab Input area

# Anchors tab<br>Input area Input area

Allows selection of anchor layout from pre-defined layouts or by user using from a group of n-anchors

Dimensions - distances between anchors can be entered in the tab or directly on the model by clicking on the dimension line.

## <span id="page-7-0"></span>User Manual | EASYFIX 4

#### ANCHORS – module C ANCHORS – module Concrete

Declaring elongated "bean" holes changes the distribution of shear forces on the anchors

Determination of the offset of the anchor system from the centre of gravity of the base plate

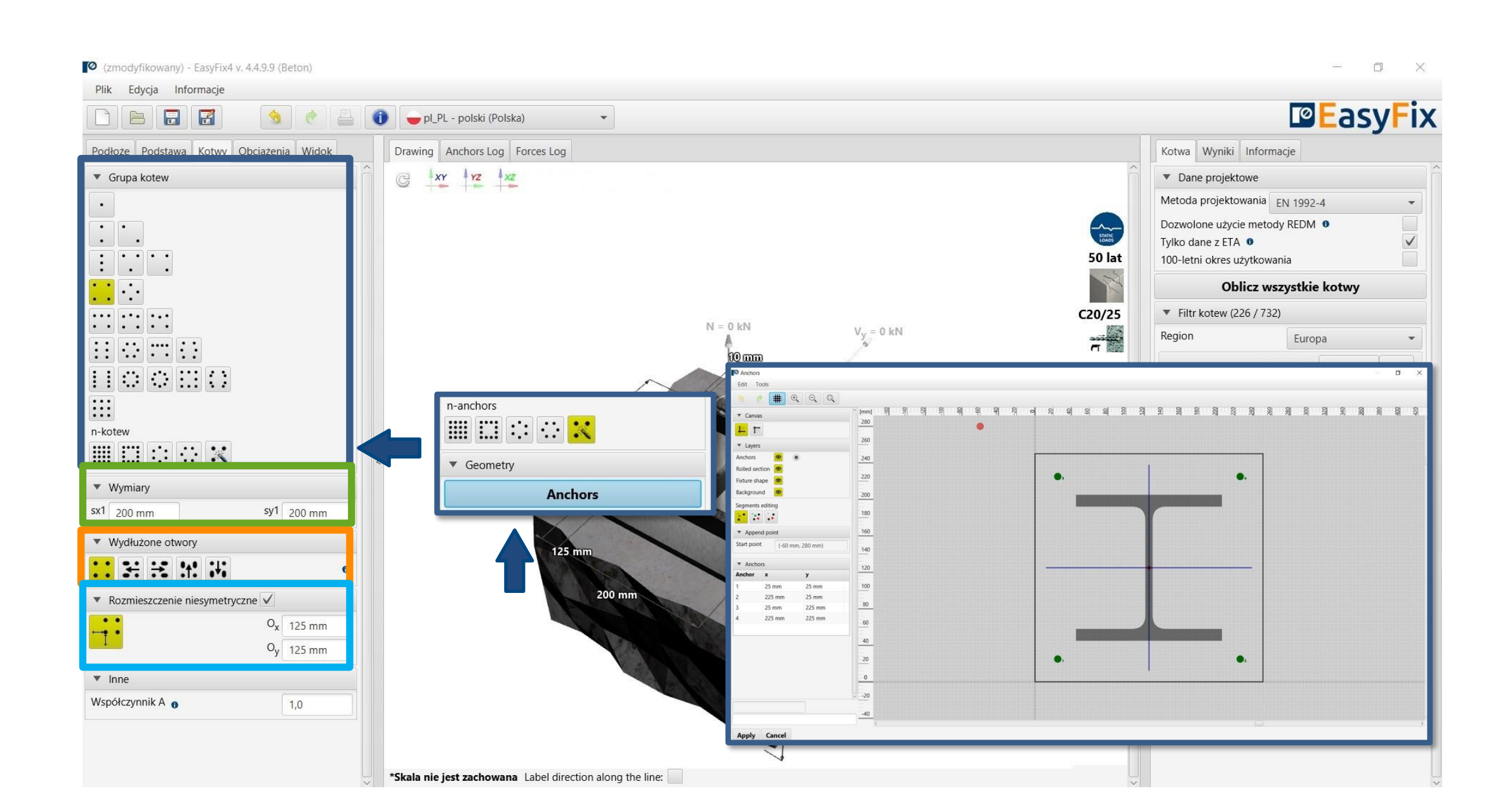

Static loads - calculated or characteristic, with user-defined safety factors

Loads tab Input area 6

Loads under fire - for different fire resistances

Seismic loads - for seismic resistance C1 and C2

The introduction of fire and seismic loads affects the filtering range of the anchors.

■ (modified) - EasyFix4 v. 4.4.12 (Concrete) File Edit About **BRESCEO** 卷 en\_GB - English (United Kingdom) \*  $-xy$   $-xz$   $xz$ Substrate Fixture Anchors Loads View Substrate Fixture Anchors Loads View Loads static/quasistatic Typ $\theta$ Design action ▼ Loads (Design action) Loads under fire exposi  $M_{y}$  $M_{\rm v}$ Fire exposure **o**  $R30$   $\sim$ 0 kN 0 kNm 0 kNm Fire attack **o** one-sided  $\bullet$  $V_{\rm v}$  $\mathsf{M}_{\mathsf{s}}$  $0 kN$  $0 kN$ 0 kNm  $\blacktriangledown$  Loads (R30) Sustained loads  $N_{fi30}$  $M_{x,fi30}$  $M_{y,fi30}$  $N_{\scriptsize\textrm{SUS}}$  $\mathsf{M}_{\mathsf{X},\mathsf{SUS}}$  $M_{y, sus}$  $0 kN$ 0 kNm 0 kNm  $0$  kN 0 kNm 0 kNm  $V_{x, f_130}$  $V_{y,fi30}$  $M_{s,fi30}$ 0 kN 0 kN 0 kNm **Load variants** Sustained loads  $\mathbf{G}$  $M_{x, sus, f i30}$  $N_{\text{sus,fi30}}$  $M_{y, sus, f i30}$ 0 kNm 0 kNm  $0 kN$ **Load variants** 

#### The suffix SUS applies to long-term loads for screw-in anchors according to EN 1992-4

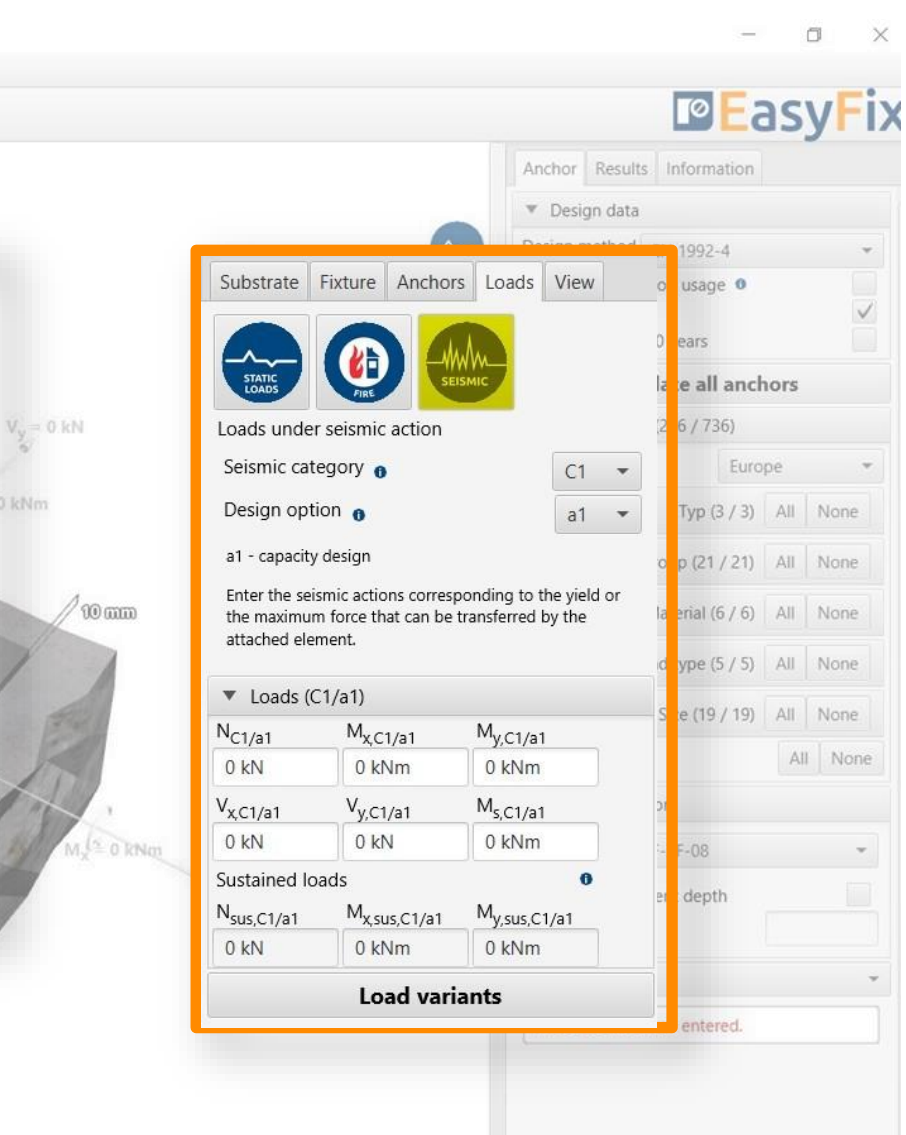

## <span id="page-8-0"></span>User Manual | EASYFIX 4

#### User Manual | EASYFIX 4

## ANCHORS – module Concrete

6

Load Variants - allows you to calculate load variants for a structure. It is possible to import load variants from Robot (csv, xls)

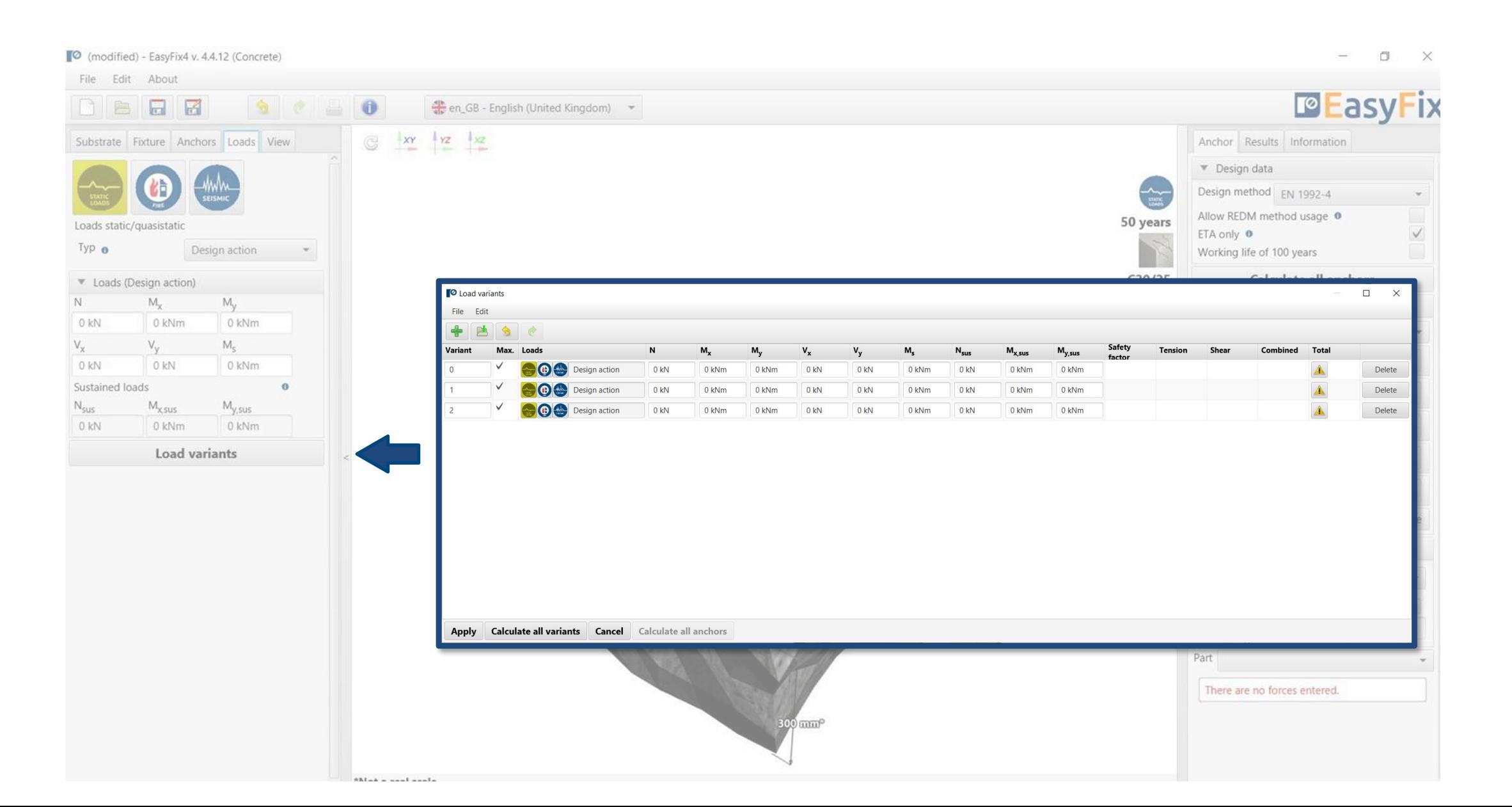

#### Loads tab Input area

View - Clicking on a dimension line or force vector allows you to enter data directly into the drawing

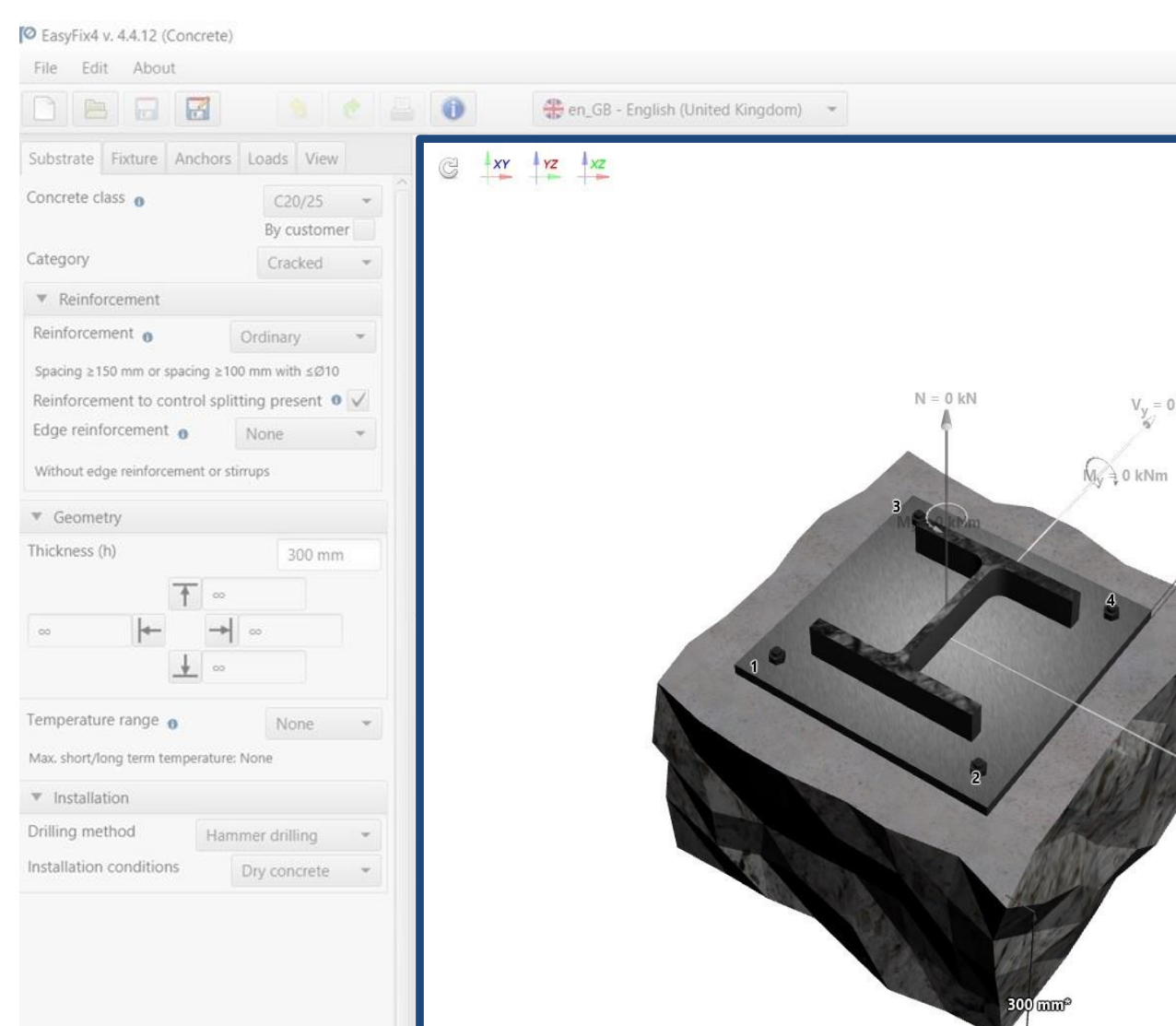

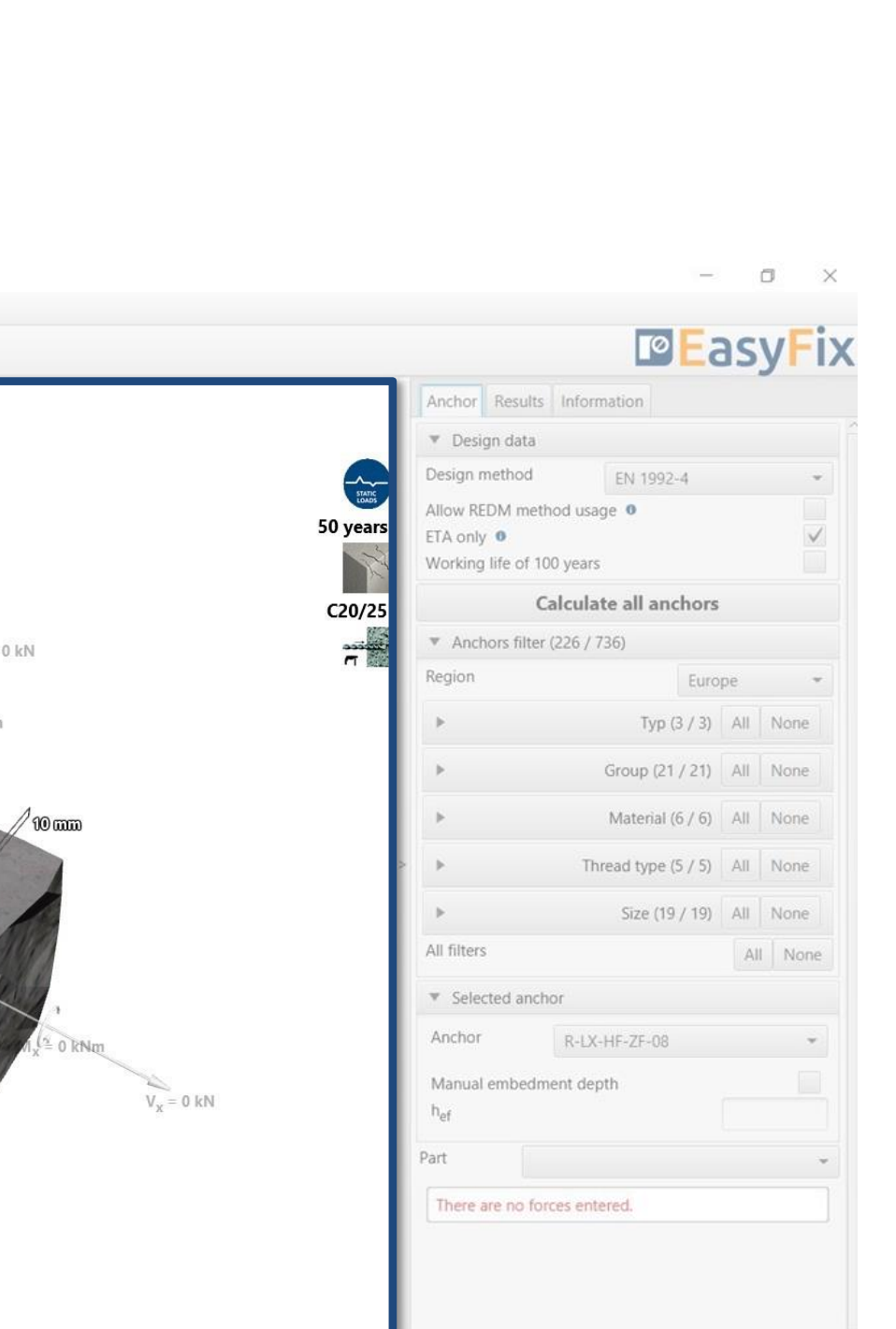

#### <span id="page-10-0"></span>User Manual | EASYFIX 4

## ANCHORS – module Concrete

## Model tab<br>**7 Model view with data input**

Anchor tab Result area

Design method - enables selection of the calculation method and the program database.

Filters allow selection of anchors by design region, and type and material of construction

Selected anchors- makes it possible to specify the choice of anchor, to impose the depth of anchorage

Utilisation - summary results window for the selected anchor

#### REDM - Rawlplug Engineering Design Method - is a method which allows for the calculation of anchor systems not covered by EN and ETAG methods.

#### By checking the box Only ETA data it is possible to use test data from Rawlplug

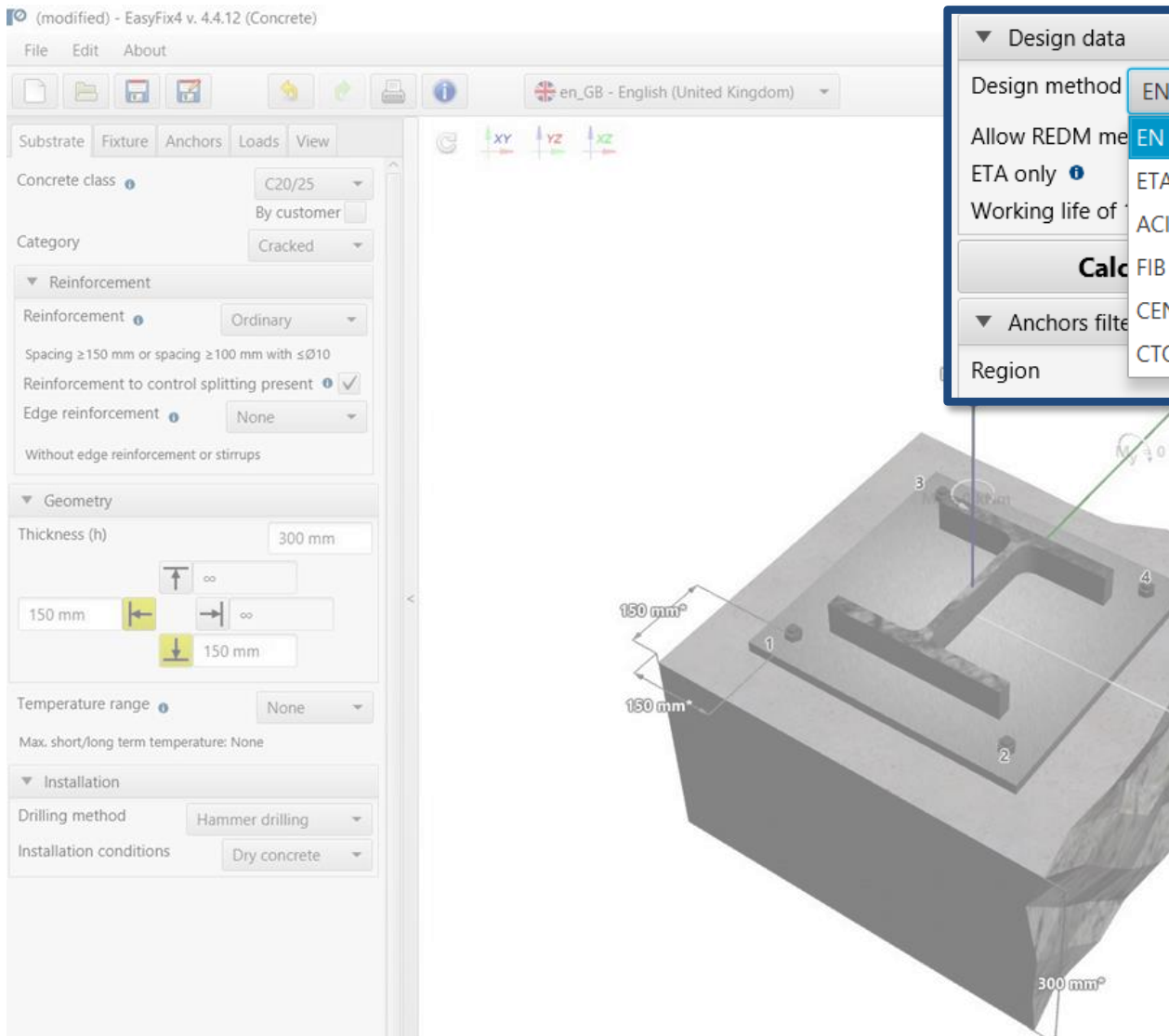

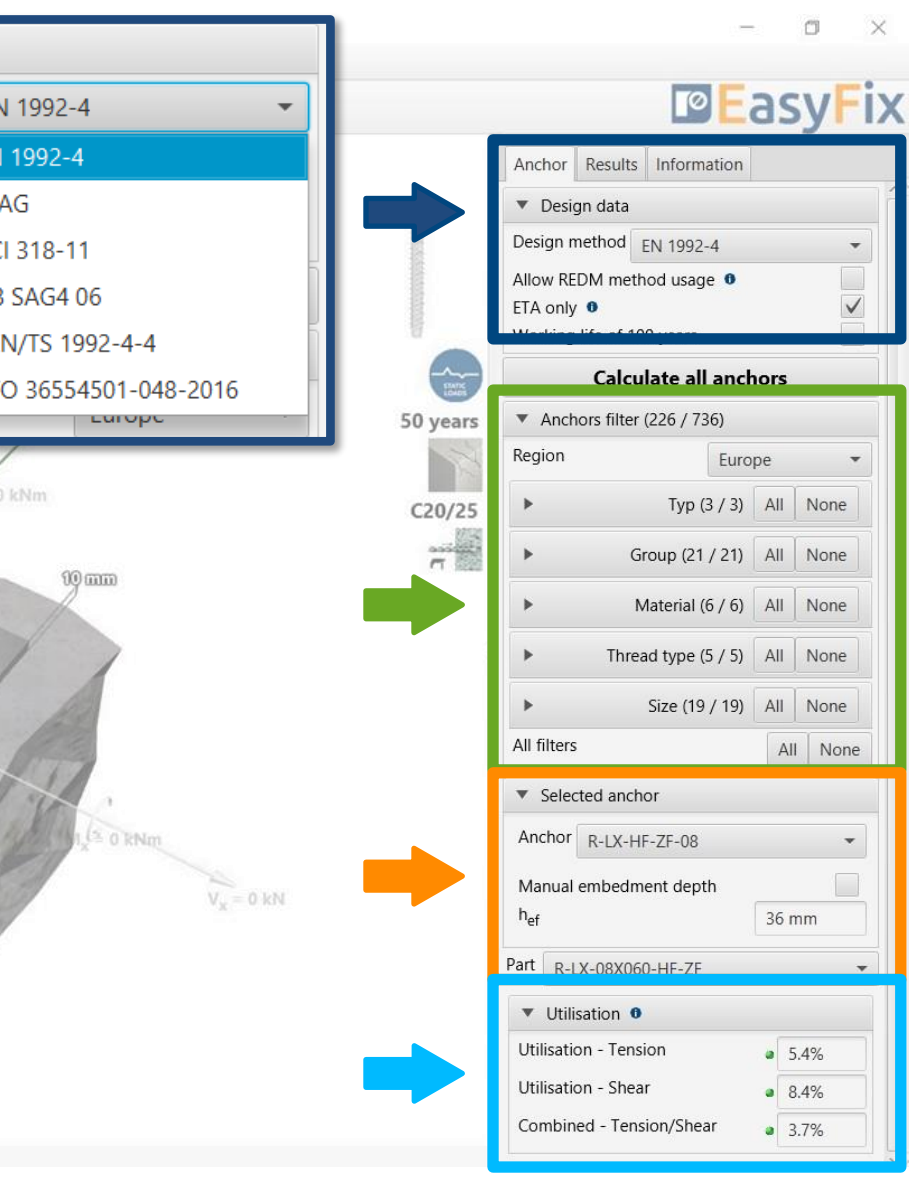

## <span id="page-11-0"></span>User Manual | EASYFIX 4

Calculate all anchors - calculation of all anchors for a given load

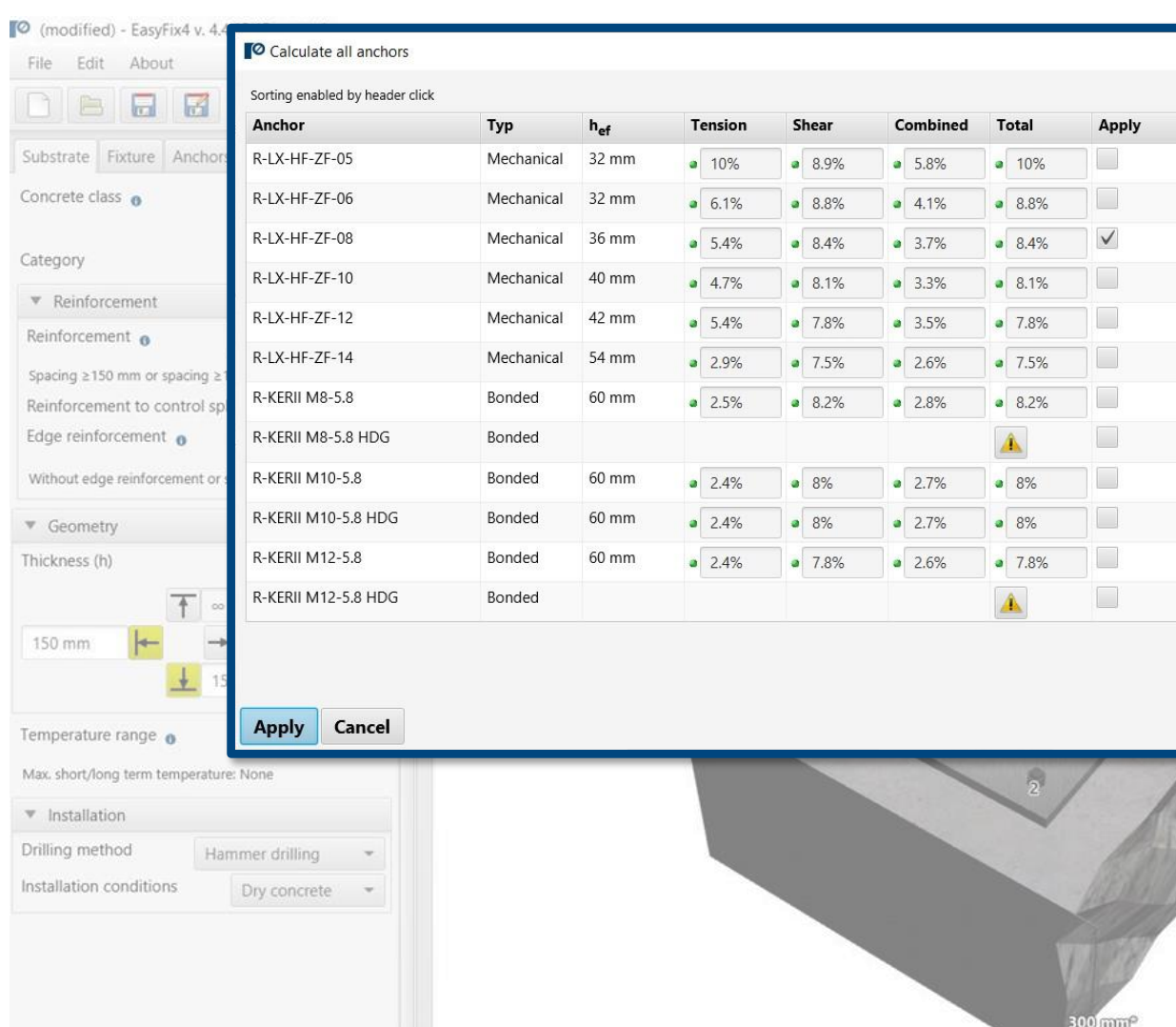

\*Not a real scale

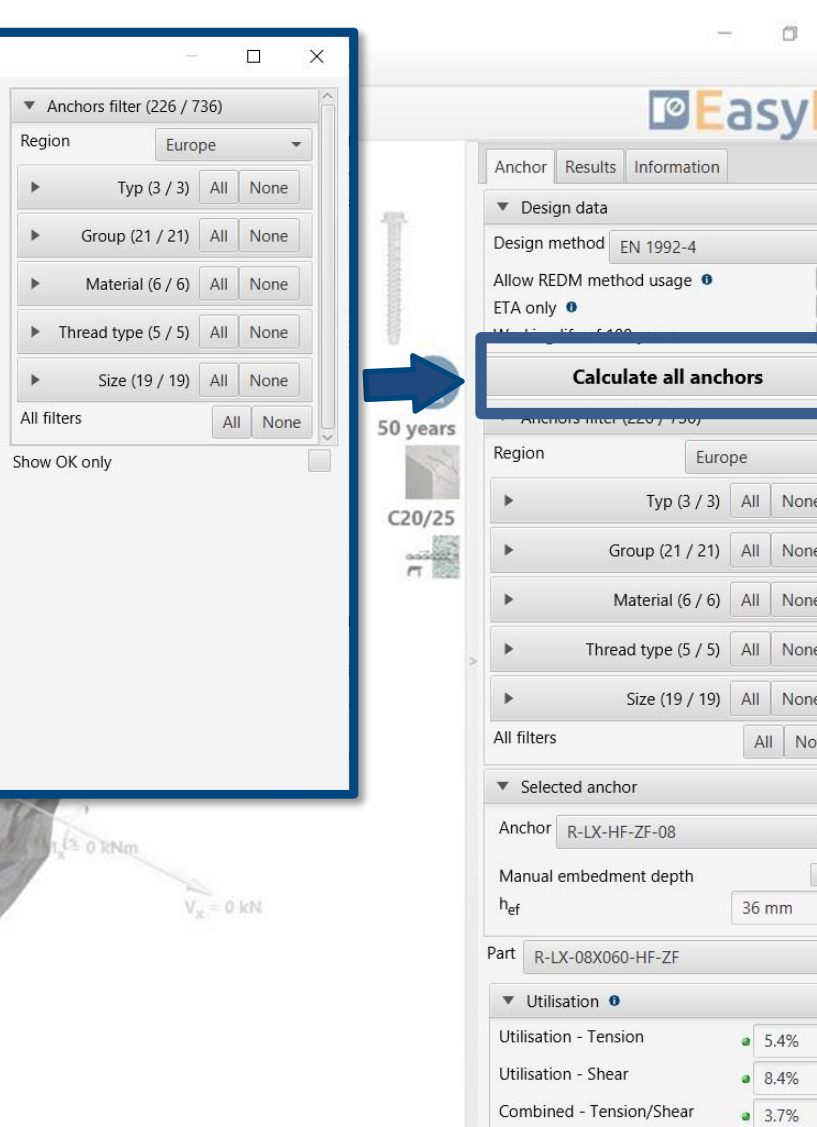

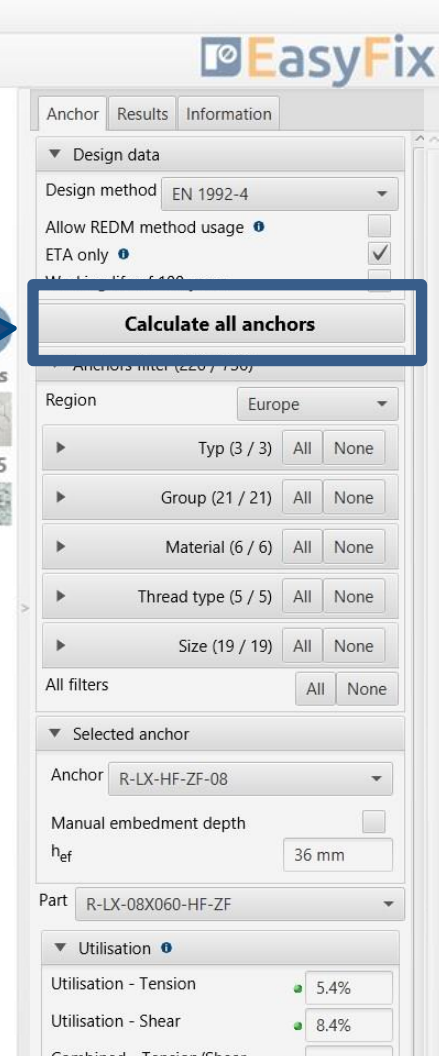

 $\Box$   $\times$ 

## <span id="page-12-0"></span>User Manual | EASYFIX 4

## ANCHORS – module Concrete

#### Anchor tab Result area

Resulting forces in anchors - gives values for pull-out and shear forces acting on individual anchors

Tensile loads - percentage strain of the anchor system from tensile forces in individual failure images

Shear loads - percentage stress of the anchor system from shear forces in individual failure images

Combined action - shear and tensile interaction - percentage of steel and concrete stresses

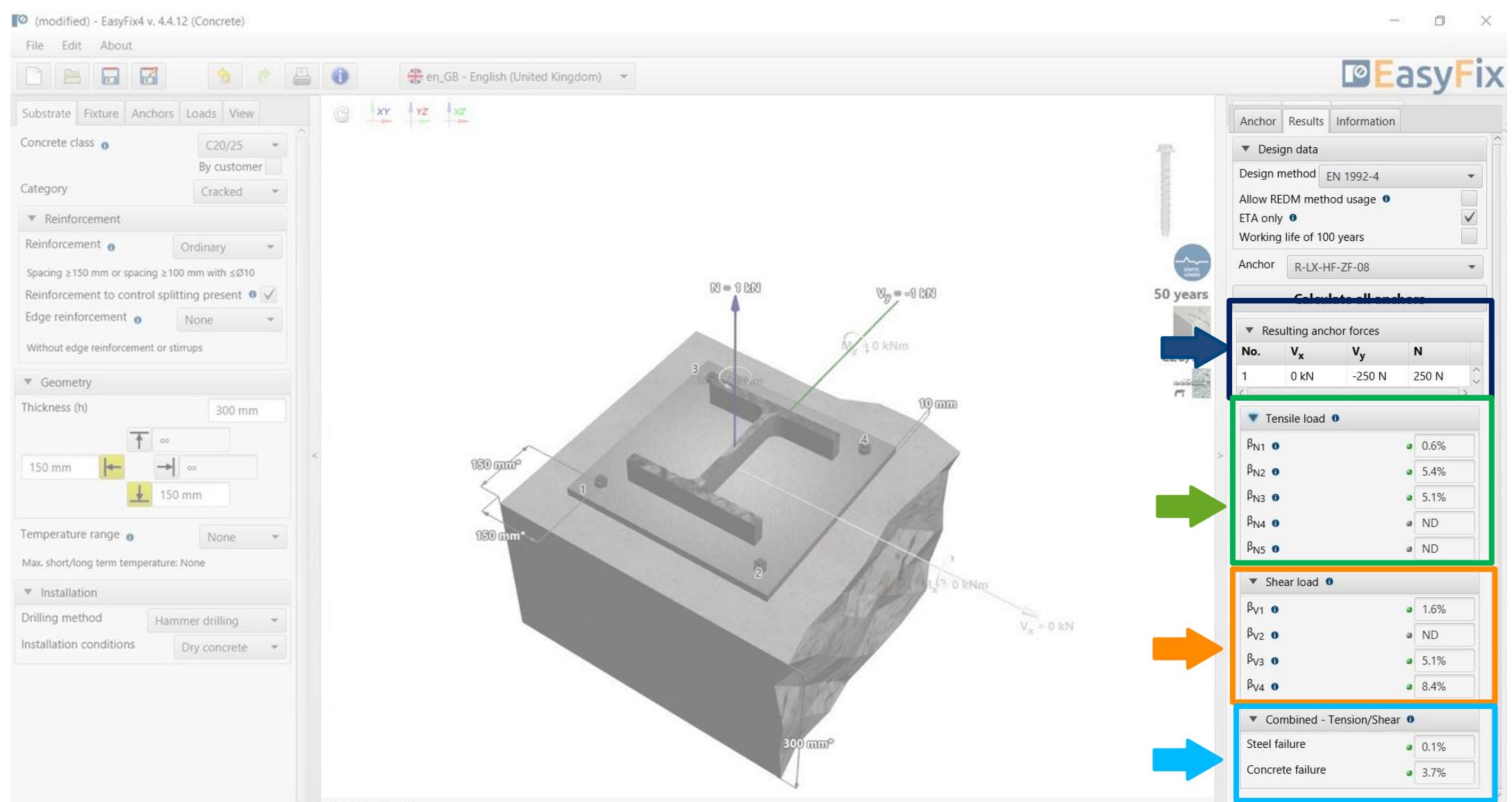

#### <span id="page-13-0"></span>User Manual | EASYFIX 4

#### ANCHORS – module Concrete

#### Anchor tab Result area

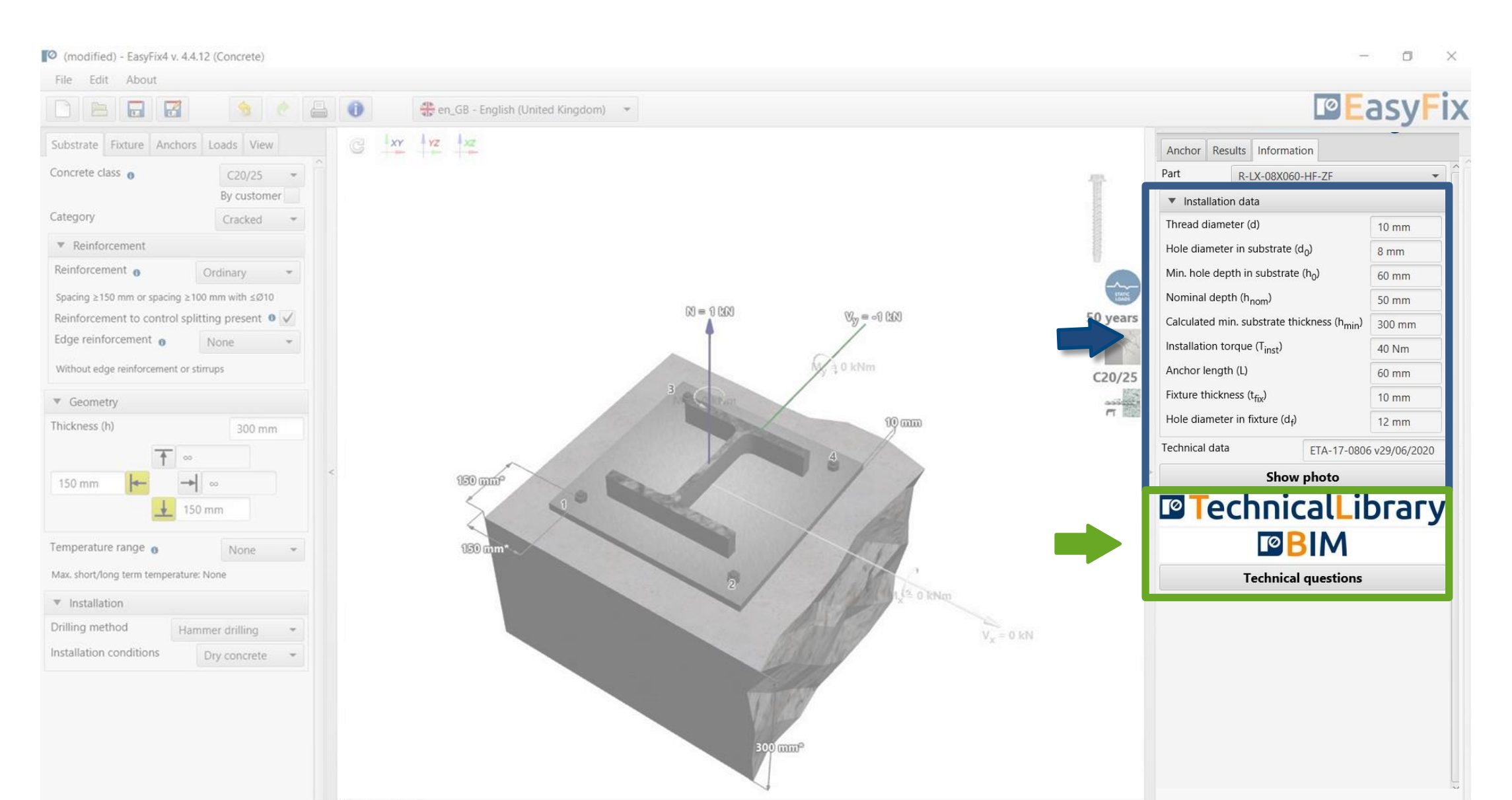

Installation data - installation parameters for the designed anchor

Links to: Technical Library BIM Library RTH Technical Help

## <span id="page-14-0"></span>User Manual | EASYFIX 4

## ANCHORS – module Concrete

#### Anchor tab Result area

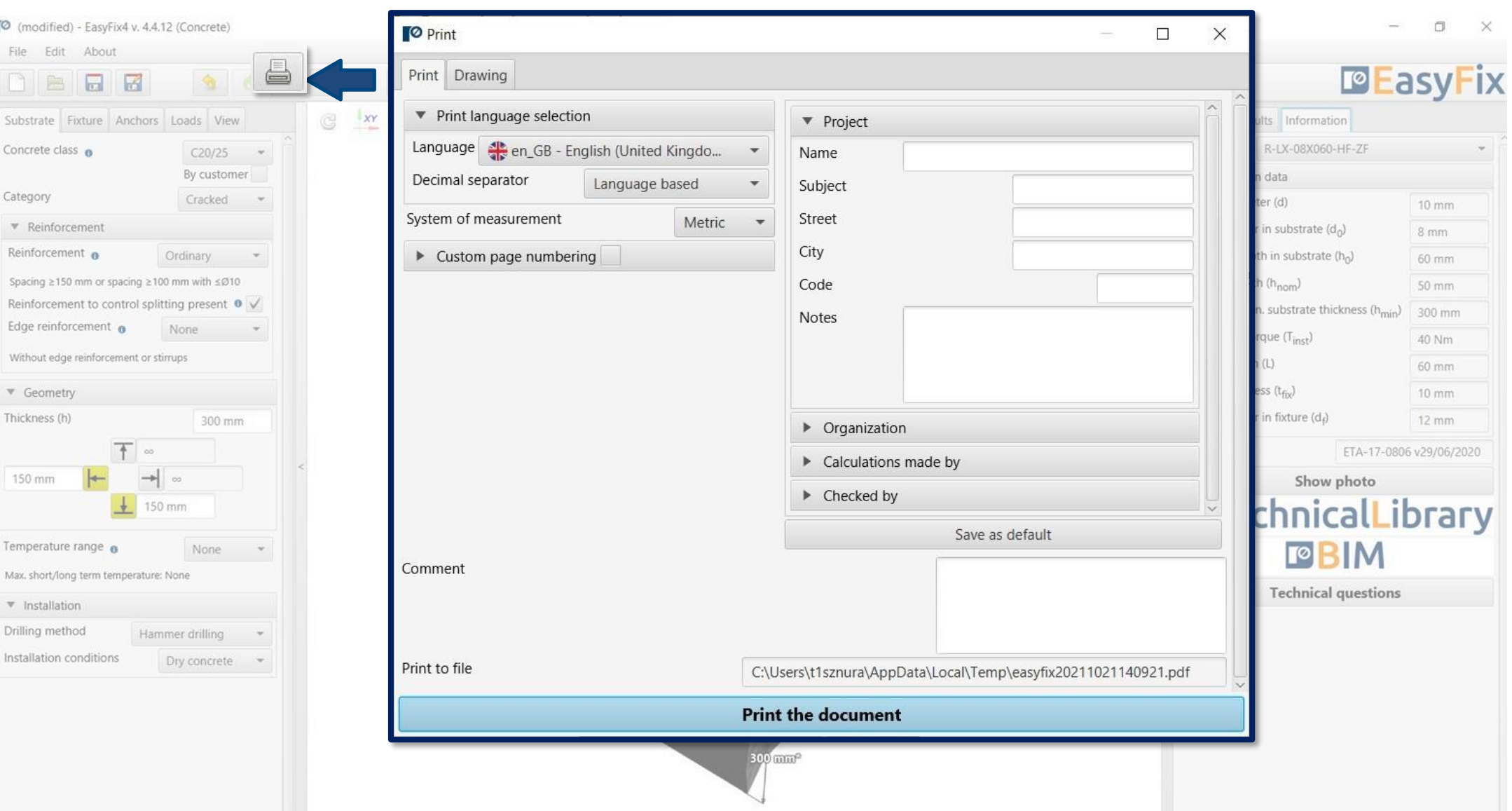

\*Not a real scale

Assembly data - parameters Print option - enables generation of a document in pdf extension.

## <span id="page-15-0"></span>User Manual | EASYFIX 4

## ANCHORS – module Concrete

Generation of Printout

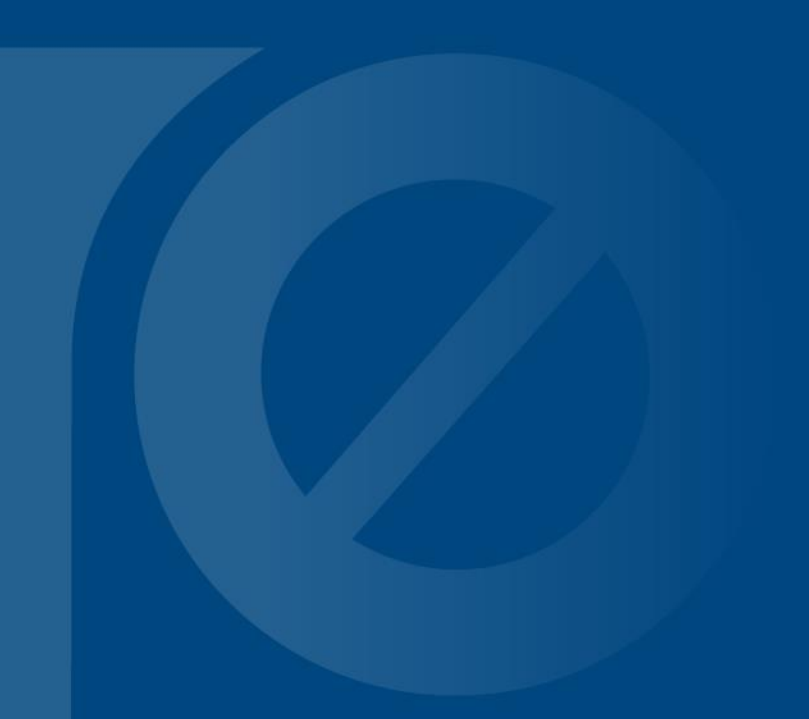

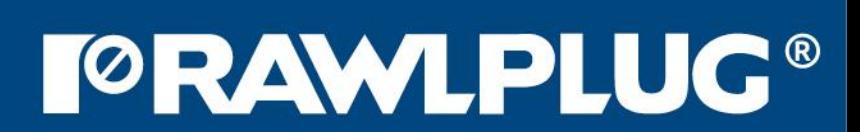